# **Dimension 1 Name**

#### Project Content

#### **Reviewer Comment Prompt**

Use the questions below to provide helpful feedback about this project. Make sure to identify strengths and explain how specific aspects of the project could be improved.

- What was effective about how this project presented the content?
- Was the content focused and relevant to the class material?
- What do you wish had been clearer or developed more fully?
- Did the project make you curious or want to know more about the topic?

Peerceptiv<sup>®</sup>

# **Multimedia Sample Assignment**

#### **Reviewer Rating Prompt 1**

**CONTENT - FOCUS**: The information in the project should be focused on the topic.

### **Assignment Description**

*[Note to instructor: This is a sample assignment for a multimedia assignment (infographic, podcast, video debate, etc.). You should plan to adapt the assignment to fit your context. At a minimum, you will want to change the description and dates. Please refer to the Peerceptiv Knowledge Base for information about how to change the [default assignment settings.](https://peerceptiv.zendesk.com/hc/en-us/articles/360006983353-How-to-Create-an-Assignment)*

*If you are using Peerceptiv within your Learning Management System (Canvas, Blackboard, etc.), please first create the assignment in your [LMS](https://peerceptiv.zendesk.com/hc/en-us/sections/115001004874-How-To) to ensure students can access the assignment and that grades will pass back correctly.*

*For more details on Peerceptiv and setting up assignments, click [here.](https://peerceptiv.zendesk.com/hc/en-us/articles/360007116094-First-Time-User-s-Guide) Please delete this note before publishing the assignment.]* 

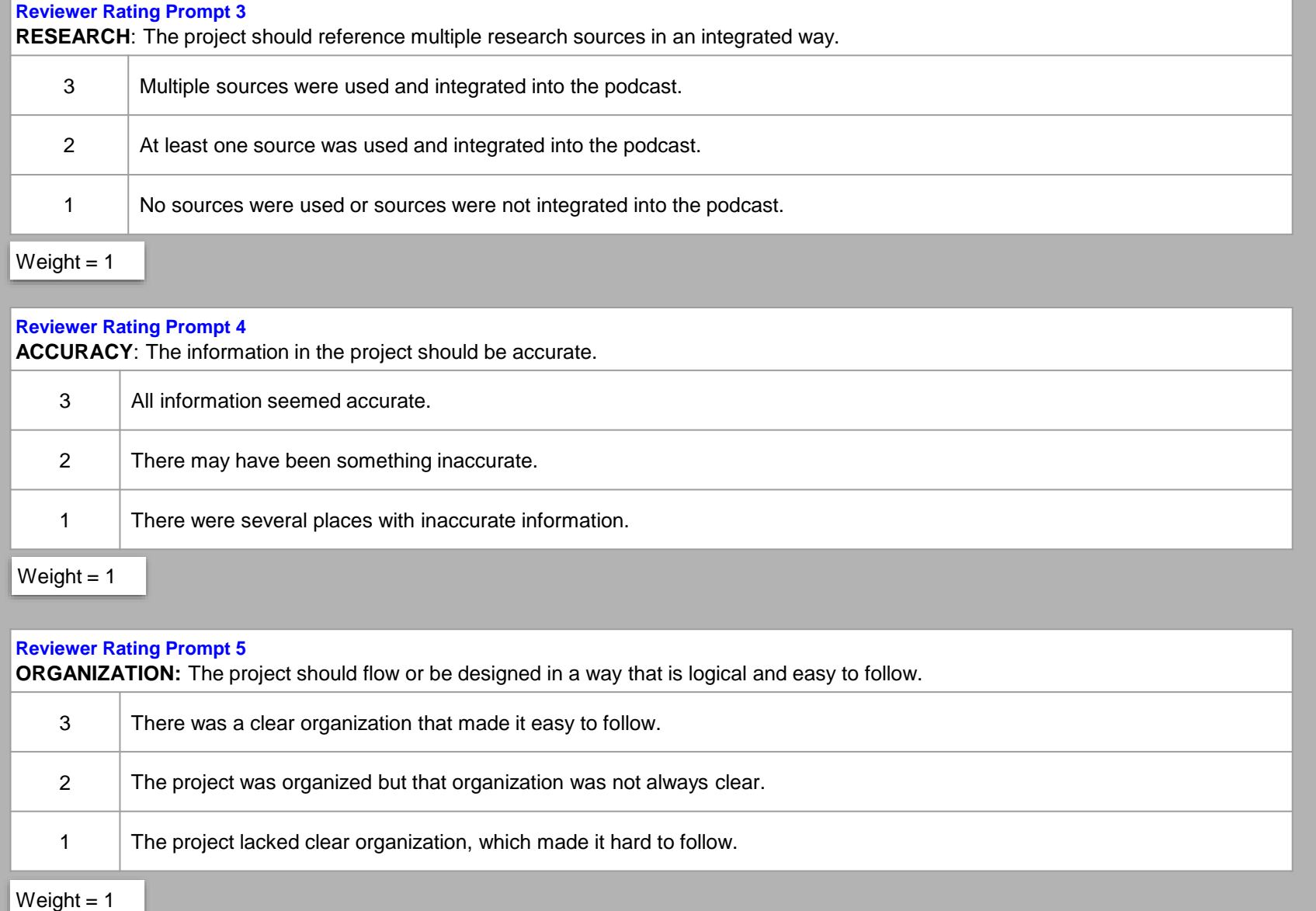

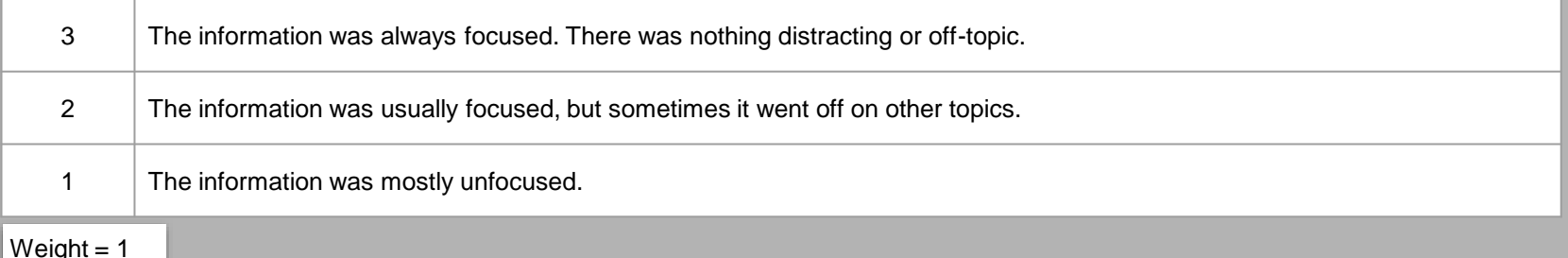

**Assignment**: Please refer to the syllabus for details regarding this assignment. You will use Peerceptiv to upload the first draft of your project for peer review. Use the feedback that you receive to revise and edit the final draft of your project. Please refer to the syllabus for more information about the details of this assignment. Your project will be assessed on its content and quality.

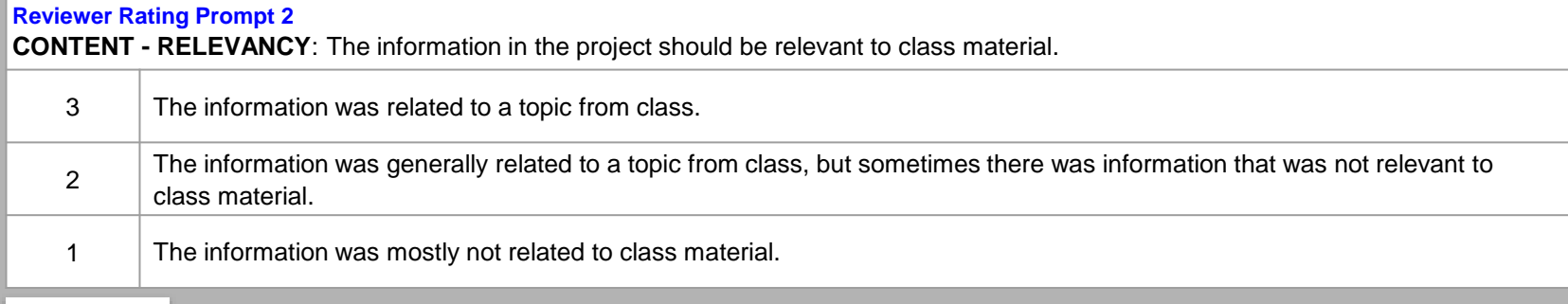

Weight  $= 1$ 

#### **Reviewer Rating Prompt 3**

# **Dimension 2 Name**

Project Quality

#### **Reviewer Comment Prompt**

Use the questions below to provide helpful feedback about this project. Make sure to identify strengths and explain how the delivery and technical aspects of the project could be improved.

**Reviewer Rating Prompt 6 INTEREST**: The audience should find the project interesting. It should make the audience want to learn more about the topic. 3 Yes, the information was very interesting and it caused me to want to learn more. 2 | Most of the information was interesting, but it did not change my interest in the topic. 1 Much of the information was not interesting, and it did not change my interest in the topic.

Weight  $= 1$ 

- What was strong about the delivery and/or audio or video/graphics quality?
- Do you have any suggestions for how to improve the delivery, audio, video or graphics?

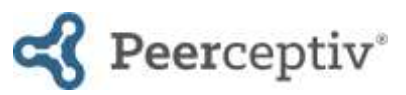

# **Multimedia Sample Assignment**

#### **Reviewer Rating Prompt 7**

**AUDIO QUALITY - DELIVERY**: The speaker's delivery should be smooth. Listeners should always be able to hear and understand the speaker. The speaker should be familiar enough with the material to talk naturally.

**Reviewer Rating Prompt 8**

**AUDIO QUALITY – MUSIC AND SOUND EFFECTS**: All music, sound effects, etc. should add to the project and not distract from it.

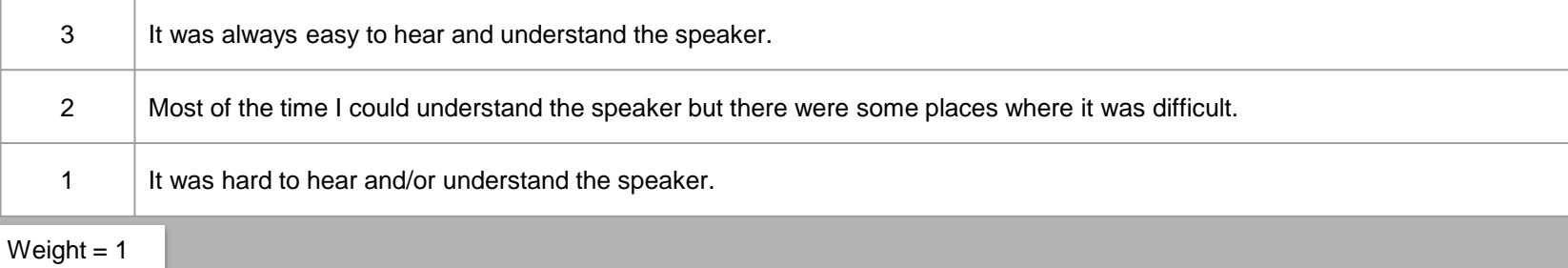

## **Reviewer Rating Prompt 9**

**VISUAL QUALITY**: The images, backgrounds, and/or graphics should look professional. They should enhance the content of the project and not distract from it.

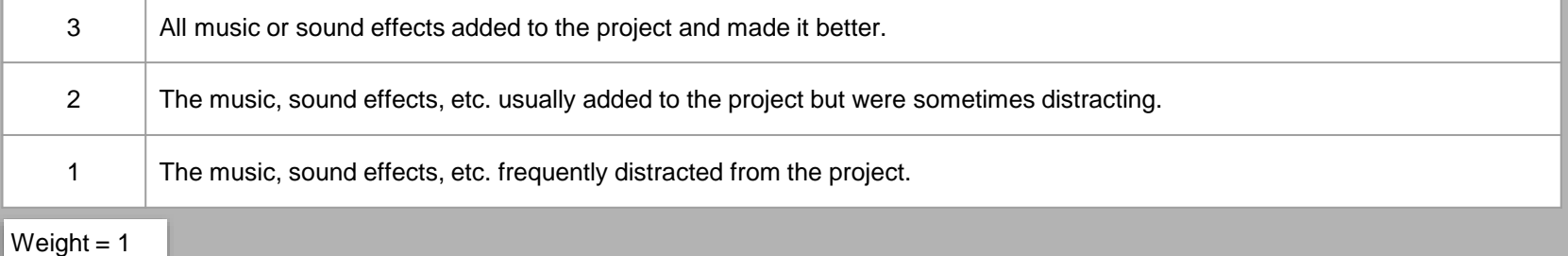

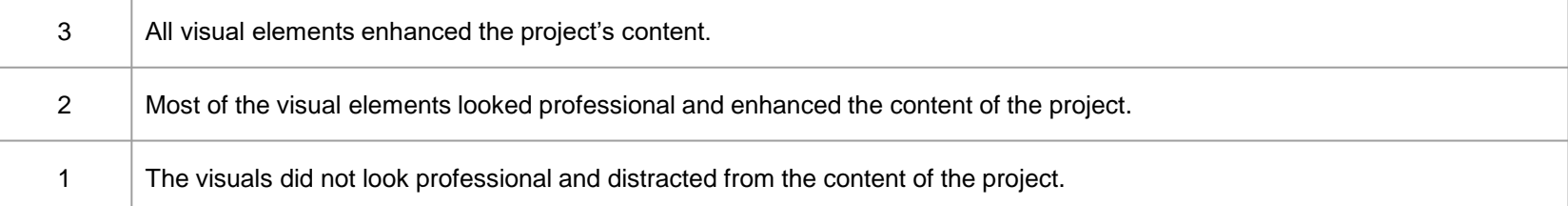

## To copy this rubric into your class, do the following:

- 1. Log into Peerceptiv and go to *Assignments* and *New Assignment*. Next, click on *Click Here to Copy a Past Assignment*. The sample assignments are stored there, below any assignments that you may have.
- 2. Click on the assignment that you want to copy. Enter a name for the assignment and set the Submission Deadline, Reviewing Deadline, and Back Evaluation Deadline. Later, you can edit more settings.
- 3. Click *Copy Assignment*. Peerceptiv will take you back to your assignment list, and the new assignment will be listed at the bottom of your course assignment list. Use [this Knowledge Base article](https://peerceptiv.zendesk.com/hc/en-us/articles/360006983353-How-to-Create-an-Assignment) to help you choose the assignment settings that best fit your goals for your course and the assessment.
- 4. Go to *Dimensions* and add, edit, or delete rubric items so all aspects of the rubric correspond to the assignment and learning objectives for the course.